# 配置WAP551和WAP561上的時間設定

### 目標 Ī

傳送消息日誌時,網路同步時間非常重要。通過跨所有裝置的統一時間,您可以查明問題發生 的時間和順序。WAP551和WAP561允許您手動配置內部時間或配置網路時間協定(NTP)。 網 路時間協定連線到時間伺服器,它會廣播確切的時間。

本文的目的是解釋如何在WAP551和WAP561上配置時間設定。

## 適用裝置

·WAP551

· WAP561

# 軟體版本

•1.0.4.2

### 配置時間設定 Ī

#### 網路時間協定

:

步驟1.登入到Web配置實用程式並選擇Administration > Time Settings。將開啟時間設定頁面

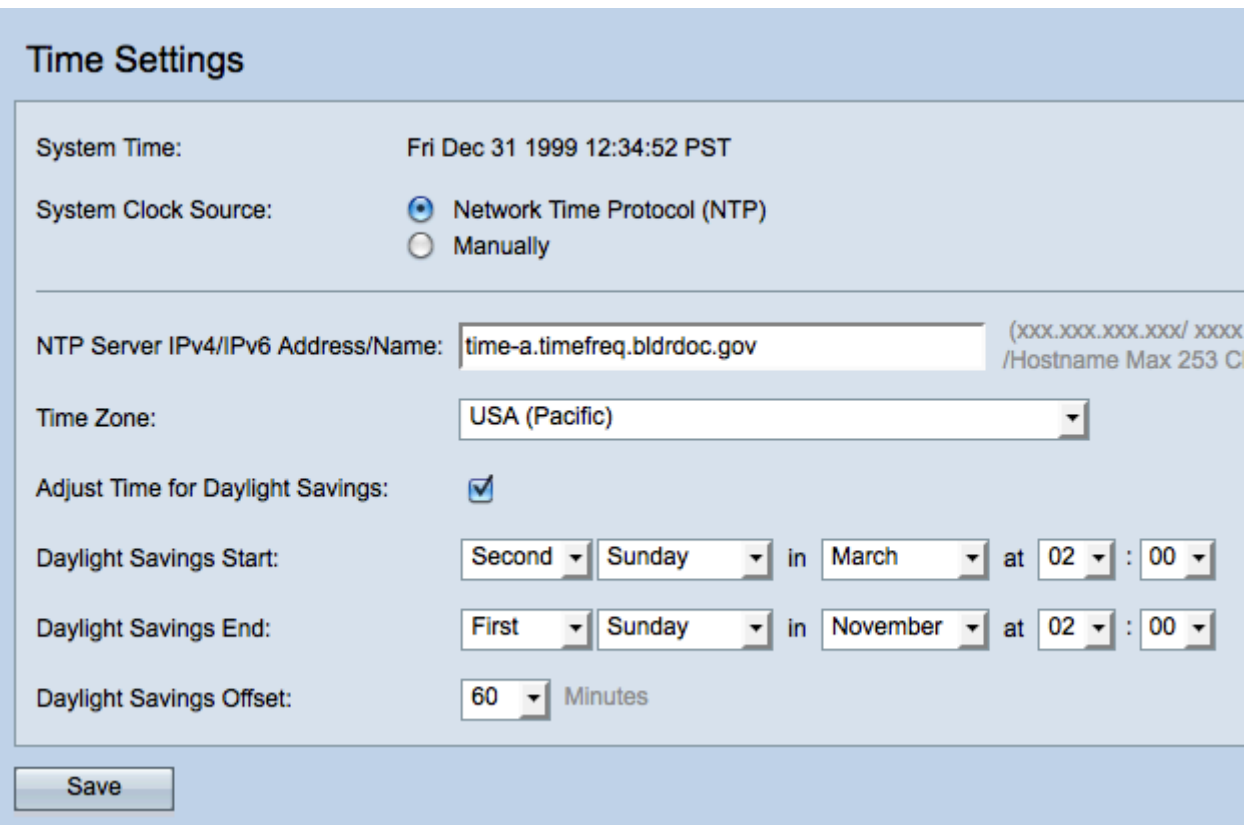

註:System Time欄位顯示當前系統時間。

步驟2.按一下System Clock Source欄位中的Network Time Protocol(NTP)單選按鈕,自動將 時鐘與NTP伺服器同步。

步驟3.在NTP Server IPv4/IPv6 Address/Name 欄位中輸入NTP伺服器的IPv4地址、IPv6地址 或主機名。預設情況下已列出預設伺服器。

步驟4.從Time Zone下拉選單中選擇時區。

步驟5. (可選)要調整夏令時(DST)的系統時間,請選中Adjust Time for Daylight Savings覈取 方塊。

附註:並非所有時區都使用夏令時。如果您的時區不支援DST或者您沒有選中Adjust Time for Daylight Savings覈取方塊,請跳到步驟9。

步驟6.在夏令時開始欄位中,從各自的下拉選單中選擇夏令時開始的周、日、月和時間。

步驟7.在夏令時結束欄位中,從各自的下拉選單中選擇夏令時結束的周、日、月和時間。

步驟8.從夏令時偏移下拉選單中,選擇在夏令時開始時將時鐘向前移動和在夏令時結束時向後 移動的分鐘數。

步驟9.按一下Save以儲存組態。

#### 手動

步驟1.登入到Web配置實用程式並選擇Administration > Time Settings。將開啟時間設定頁面 :

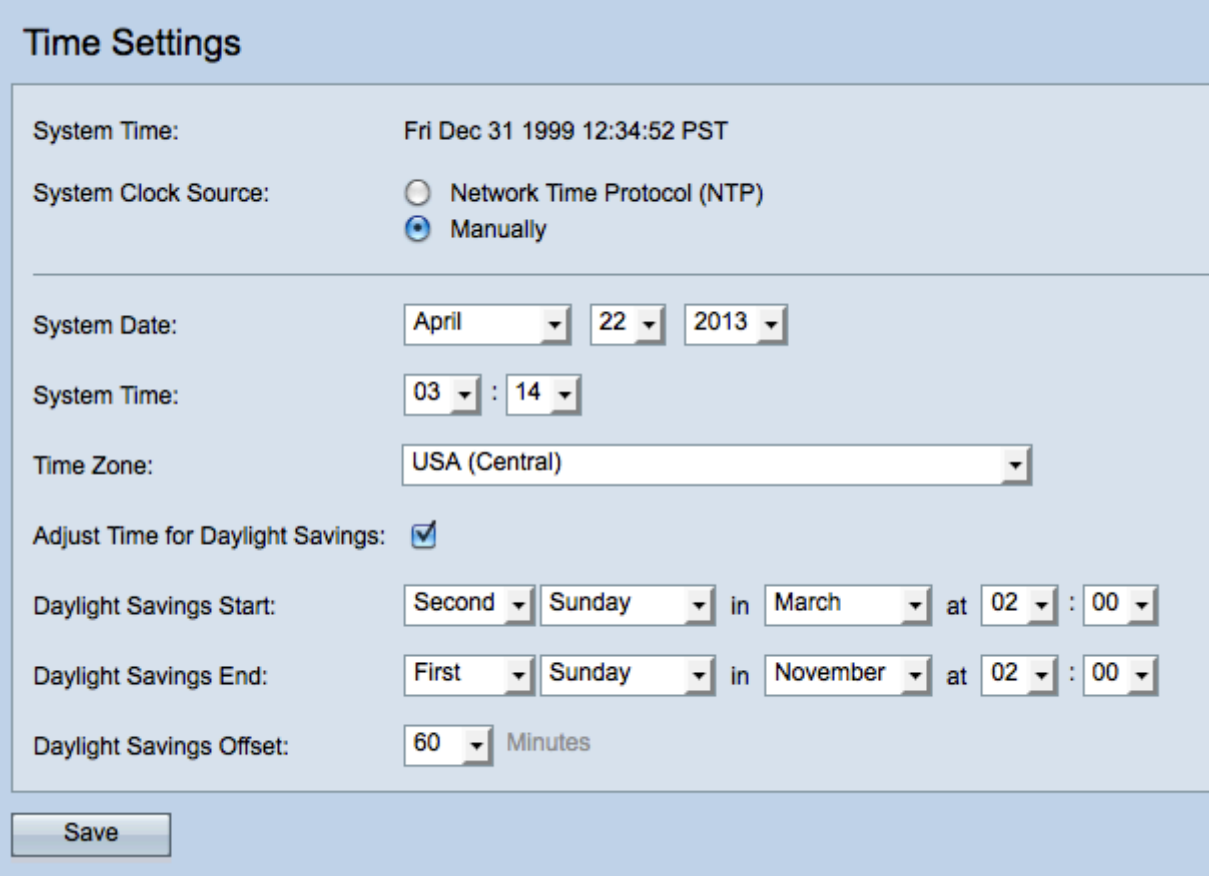

附註:System Time欄位顯示當前的系統時間。

步驟2.要手動設定系統時間,請按一下System Clock Source欄位中的Manually單選按鈕。

步驟3.從System Date下拉選單中選擇年、月、日。

步驟4.從System Time下拉選單中, 以24小時制格式選擇小時和分鐘。

步驟5.從Time Zone下拉清單中選擇接入點運行的時區。

步驟6。 (可選) 要調整夏令時(DST)的系統時間, 請選中**調整夏令時**時間覈取方塊。

時間分配器:並非所有時區都使用夏令時。如果您的時區不支援DST或不選中Adjust Time for Daylight Savings覈取方塊,請跳到步驟10。

步驟7.在夏令時開始欄位中,從各自的下拉選單中選擇夏令時開始的周、日、月和時間。

步驟8.在夏令時結束欄位中,從各自的下拉選單中選擇夏令時結束的周、日、月和時間。

步驟9.從夏令時偏移下拉選單中,選擇在夏令時開始時將時鐘向前移動和在夏令時結束時向後 移動的分鐘數。

步驟10.按一下Save以儲存組態。